# $\boldsymbol{\mathsf{truV}}$ ision

# TruVision Recorder Operator-handleiding

# **Live-weergave**

In de viewer kunt u in het live-beeld de huidige datum en tijd, de cameranaam en de opnamestatus zien.

Informatie over de status van het systeem en de camera wordt in de vorm van pictogrammen op de hoofd- en gebeurtenismonitoren weergegeven. Voor elke camera worden pictogrammen met de camerastatus weergegeven. Elk pictogram geeft informatie over een bepaald item aan. De volgende pictogrammen kunnen worden weergegeven:

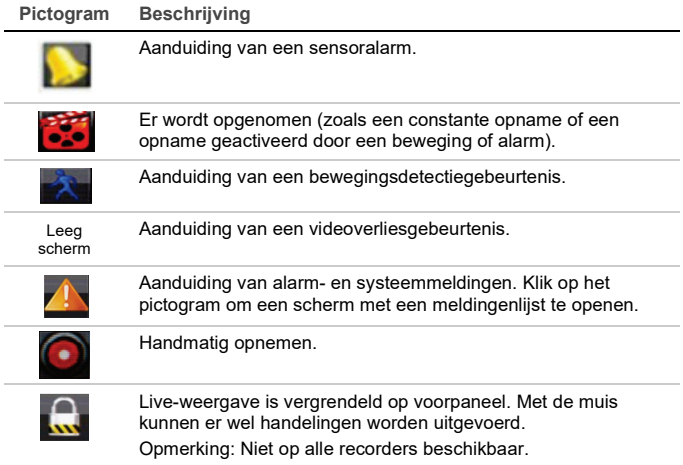

# **Live-weergavemodus bedienen**

Klik met de rechtermuisknop op een live-beeld om het muismenu weer te geven:

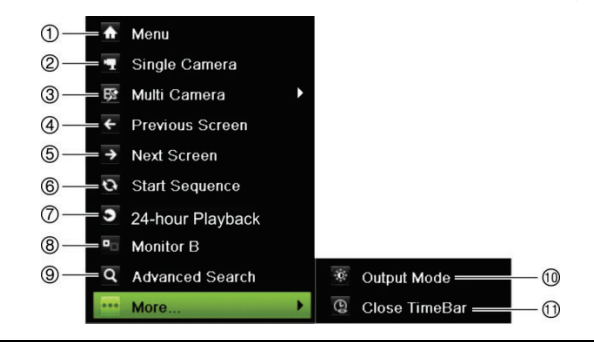

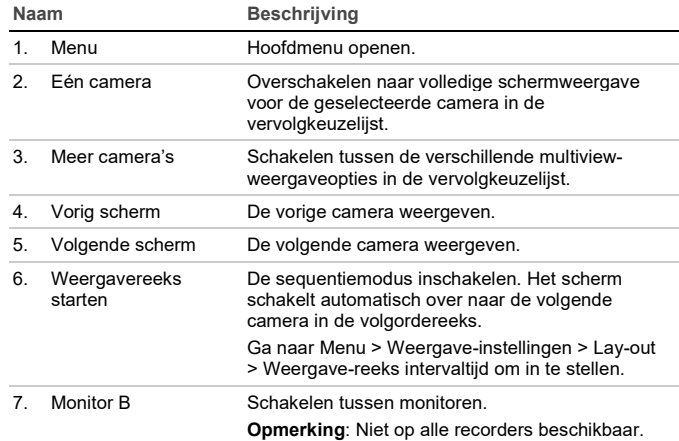

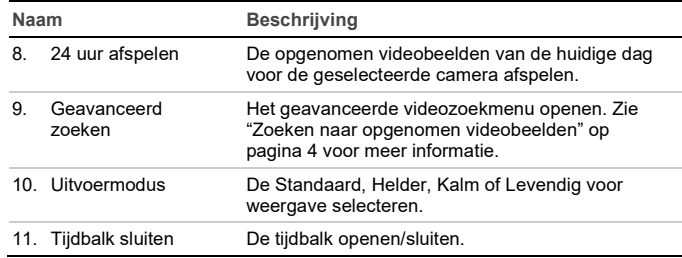

# **Aanmeldscherm**

Voor de meeste recorderfuncties (zoals afspelen, menutoegang, momentopnames maken, enz.) moet u zich eerst met een geldige gebruikersaccount en wachtwoord aanmelden verstrekt door uw beheerder.

# **Werkbalk voor live weergave**

Met de werkbalk voor live weergave hebt u snel toegang tot regelmatig gebruikte opdrachten. Plaats de cursor over een live-beeld en klik op de linkermuisknop. De werkbalk wordt weergegeven:

**Opmerking**: Niet alle hieronder vermelde opdrachten zijn op alle recorders **beschikbaar** 

#### ⋒  $\mathbf{r}$  $\tau_{\rm J}$  $\bullet$   $\bullet$ **CALL** E.  $\blacksquare$ G û

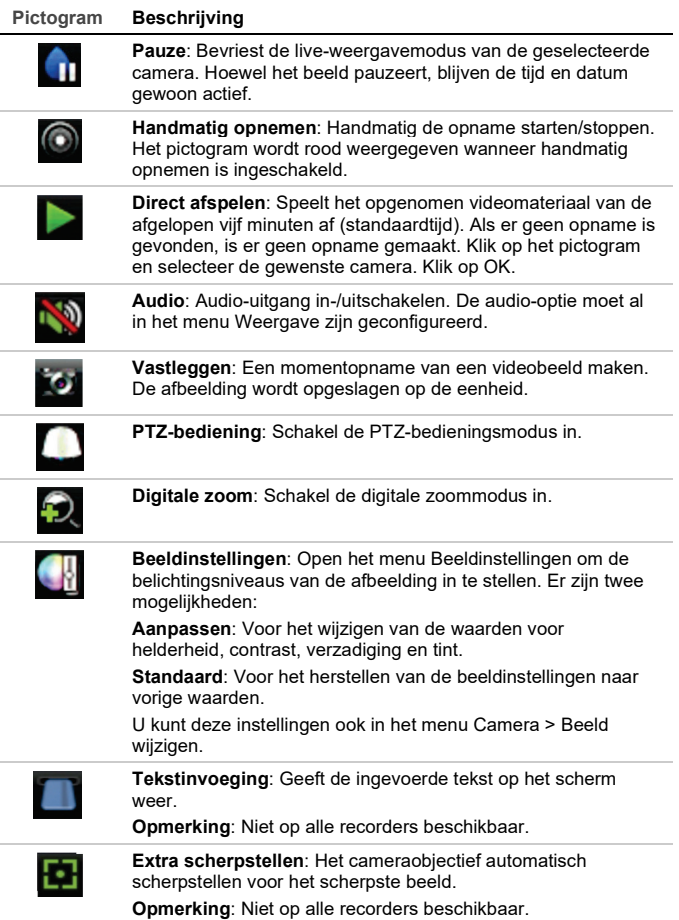

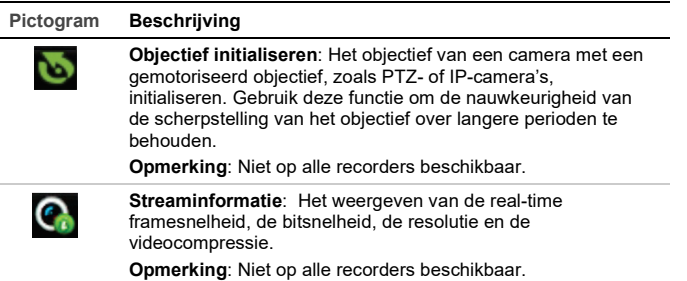

**Werkbalk sluiten**: De snelmenuwerkbalk sluiten.

Sommige functies zijn alleen beschikbaar nadat een geldige gebruikersnaam en wachtwoord zijn ingevoerd.

# **Een PTZ-camera bedienen**

Klik met de linkermuisknop op het gewenste camerabeeld om de werkbalk voor snelle toegang op te roepen. Klik op het PTZ-bedieningspictogram op de werkbalk om PTZ-modus in te schakelen.

Als de weergave de multiview-indeling heeft, wordt voor de geselecteerde camera overgeschakeld naar de volledige schermindeling.

#### **PTZ-bedieningspaneel**

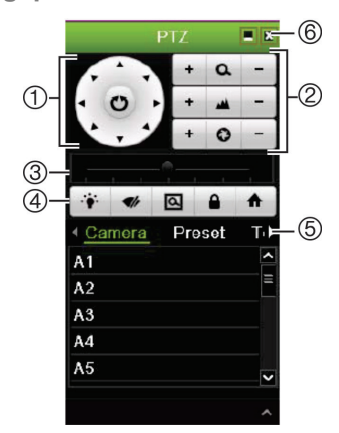

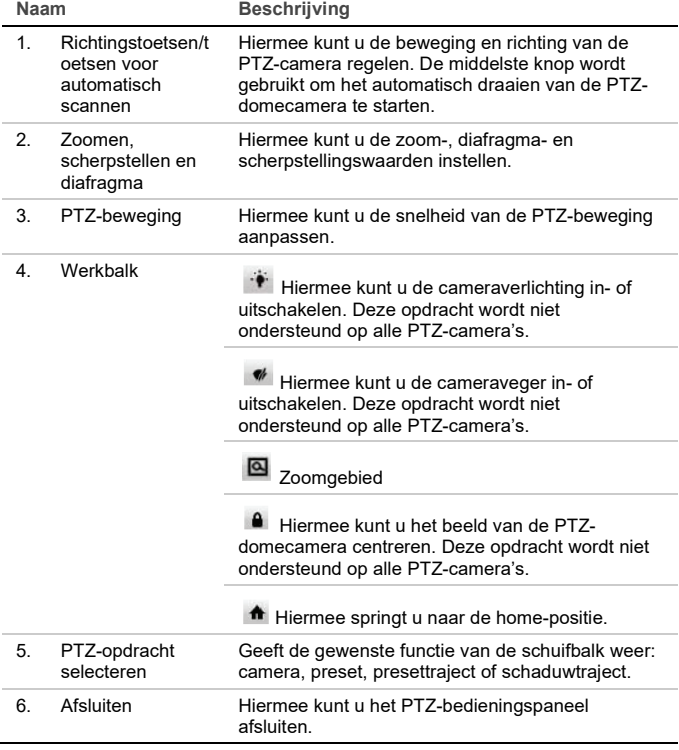

# **Afspelen**

U kunt op vier manieren video afspelen:

• De meest recente video meteen afspelen

- 24 uur afspelen van die dag opgenomen videomateriaal (deze functie wordt op sommige recorders "Gehele dag afspelen genoemd").
- De videoarchieven doorzoeken op tijd, datum, bladwijzer, momentopname of gebeurtenis
- Systeemlogboek doorzoeken

**Afspeelvenster (24 uur/gehele dag afspelen wordt weergegeven)**

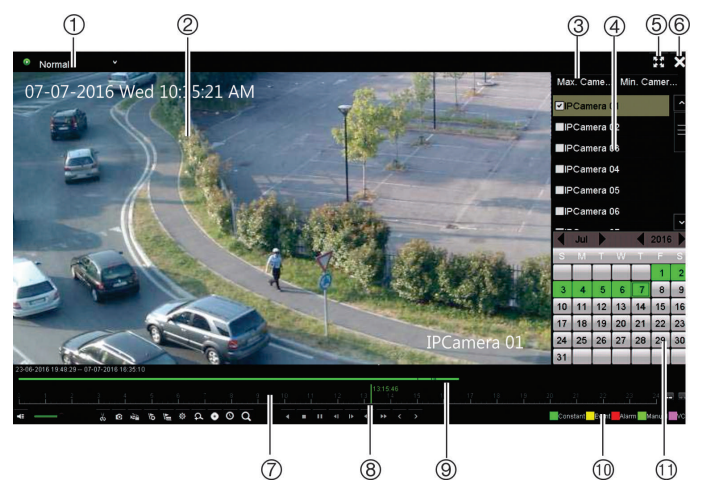

1. **Weergavemodu**s: Selecteer één van de zeven weergavemodi om te bekijken: Normaal, gebeurtenis, bladwijzer, slim, subperiodes, extern bestand of momentopname.

**Opmerking**: Niet op alle recorders beschikbaar.

- 2. Afspeelweergave.
- 3. Snel camera selecteren.

**Opmerking**: Niet op alle recorders beschikbaar.

- 4. **Camerapaneel**: Selecteer de camera's die u wilt afspelen. Beweeg de muis over het gebied om de lijst van beschikbare camera's weer te geven.
- 5. Volledig scherm.
- 6. Weergave sluiten
- 7. **Afspeelbedieningswerkbalk** (zie hieronder voor meer informatie).
- 8. **Tijdlijn**: Tijd van daadwerkelijk afspelen. Dit wordt alleen weergegeven bij 24 uur/gehele dag afspelen.
- 9. **Voortgangsbalk afspelen**: Deze balk geeft weer hoeveel tijd er gedurende de periode van 24 uur videomateriaal opgenomen is. De kleur is afhankelijk van het opnametype.
- 10. **Opnametype**: Beschrijving van de kleurcodering van opnametypes die worden weergegeven in de voortgangsbalk voor afspelen.
- 11. **Kalenderpaneel**. Blauw: Huidige datum. Groen/Geel/Rood: Beschikbare opnames op de recorder.

#### **Afbeelding 1: Afspeelbedieningswerkbalk**

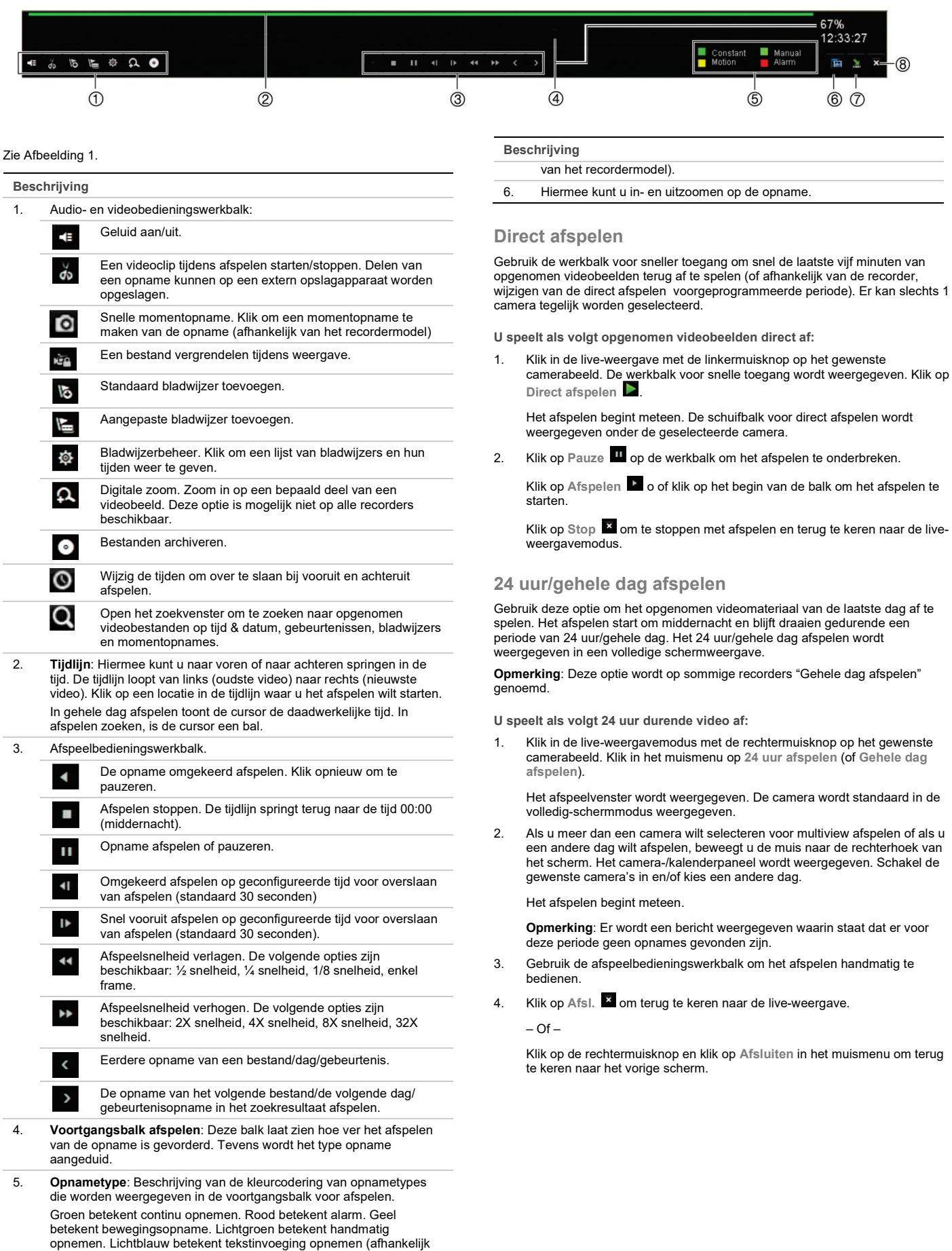

van het recordermodel). Magenta betekent VCA-opnemes (afhankelijk

# **Zoeken naar opgenomen videobeelden**

1. Klik in de live-weergave op de rechtermuisknop en selecteer **Geavanceerd zoeken** in het muismenu.

 $\cap$  f

Druk op de knop Zoeken (Search) op het voorpaneel.

2. Selecteer in het menu **Zoeken** een van de volgende zoektypen:

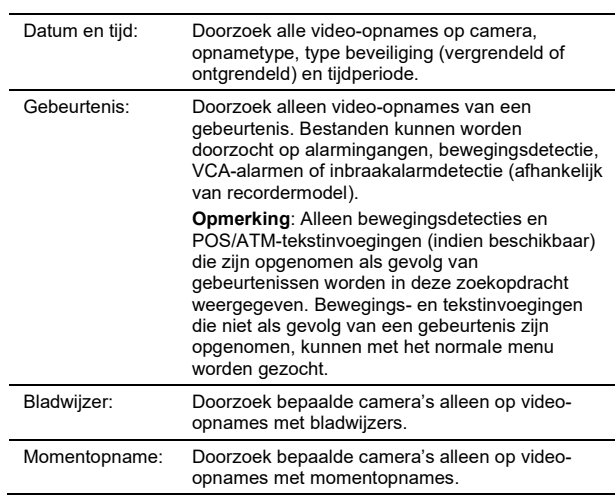

#### **Zoekresultaten**

Een zoekopdracht levert meestal een lijst met bestanden op. De bestanden worden op camera opgesomd, en per camera op datum en tijd. Het meest recente bestand staat boven<u>aa</u>n in de lijst. Er kan slechts één bestand tegelijk worden afgespeeld. Klik op  $\textcircled{\iota}$  van een bepaald bestand om het af te spelen.

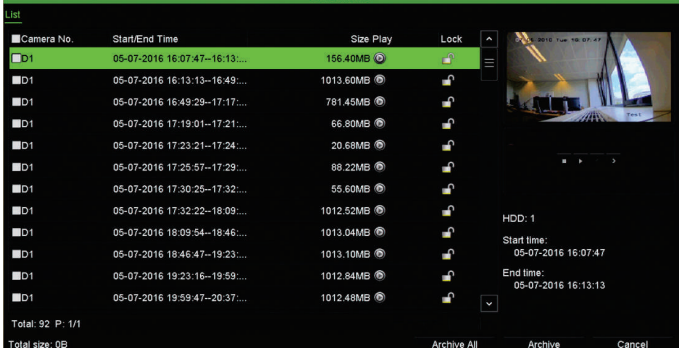

# **Opgenomen bestanden archiveren**

U kunt op twee manieren bestanden archiveren:

- **Snel archiveren**: Druk op het voorpaneel op de Knop **Archief** om snel opgenomen bestanden te archiveren. De recorder downloadt alle opgenomen bestanden van de eenheid en vult daarmee de beschikbare ruimte op de media. Deze optie is niet beschikbaar via de muis.
- **Geavanceerd zoeken:** U kunt de archiveringsinstellingen opgeven, zoals een specifieke tijd en datum, opnametype, begin- en eindtijden, alsmede welke camera's.

#### **Snel archiveren**

**U archiveert als volgt opgenomen videobestanden met Snel archiveren:** 

1. Sluit het back-upapparaat aan op de recorder.

Als u een USB-geheugenstick gebruikt, sluit u het apparaat aan op de USBpoort op het voorpaneel.

Als u een DVD- of eSATA-station gebruikt, plaatst u afhankelijk van het recordermodel de schijf in het DVD-station. Indien meer dan één type media wordt aangetroffen in de recorder, wordt eerst het USB-apparaat gebruikt.

2. Druk op de **knop** Archive (Archiveren) op het voorpaneel om het scherm voor snelle archivering te openen.

3. Klik op Starten (Start). De unit start met het downloaden van alle weergegeven bestanden.

**Opmerking**: Indien het back-upapparaat een beperkte capaciteit heeft, wordt alleen een back-up gemaakt van de meest recente bestanden.

Er wordt een bericht weergegeven waarin wordt aangegeven wanneer het downloaden voltooid is.

#### **Archiveren via Geavanceerd zoeken**

**U archiveert als volgt videobestanden met Geavanceerd zoeken:** 

1. Sluit het back-upapparaat aan op de recorder.

Als u een USB-geheugenstick gebruikt, sluit u het apparaat aan op de USBpoort op het voorpaneel. Als u een DVD of eSATA-station gebruikt, plaatst u de schijf in het DVD-station. Indien beide media worden aangetroffen in de recorder, gaat het USB-apparaat voor de DVD.

2. Druk in de live-weergavemodus op de knop **Search** (Zoeken) op het voorpaneel.

 $-$  Of  $-$ 

Klik op de rechtermuisknop en selecteer **Geav. zoeken**.

Het venster Geavanceerd zoeken wordt weergegeven.

3. Selecteer de camera's en vereiste zoekparameters.

**Opnametype**: alles, constant, beweging, tekstinvoeging, VCA of alarm. (Getoonde opties zijn afhankelijk van het model recorder).

**Bestandstype:** alles, vergrendeld of ontgrendeld.

- 4. Selecteer de gewenste begin- en eindtijden en datums voor de opnames.
- 5. Klik op **Zoeken**. De lijst met zoekresultaten wordt weergegeven.
- 6. Selecteer de bestanden die u wilt exporteren.

**Opmerking**: U kunt op de knop **Afspelen** klikken om te controleren of de geselecteerde bestanden de te exporteren bestanden zijn.

- 7. Klik op **Archiv**.. Het venster Archiveren verschijnt.
- 8. Selecteer het opslagmedium waarnaar u wilt exporteren in de vervolgkeuzelijst.
- 9. Klik op **Archive** (Archiveren) om het back-upproces voor de geselecteerde bestanden te starten.

 $-$  Of

Klik op **Archive All** (Alles archiveren) om het back-upproces van alle bestanden te starten.

10. Klik op **OK** wanneer het archiveren is voltooid. Klik op **Annuleren** totdat u terugkeert naar live-weergavemodus.

# **De webbrowser gebruiken**

Alle recorders ondersteunen Microsoft Internet Explorer. Sommige recordermodellen ondersteunen ook Google Chrome, Apple Safari en Mozilla Firefox. Meer informatie is te vinden in de gebruikershandleiding van de recorder.

Als u toegang wilt tot de recorder, opent u de webbrowser Internet Explorer en voert u het IP-adres in dat is toegewezen aan de recorder als webadres. Geef in het aanmeldingsscherm uw gebruikers-ID en wachtwoord op.

**Opmerking**: U kunt slechts één recorder per browser weergeven.

De standaardwaarden voor de recorder-netwerkinstellingen zijn:

- IP-adres 192.168.1.82
- Subnetmasker 255.255.255.0
- Gateway-adres 192.168.1.1
- Poorten:

Als u de browser gebruikt:

RTSP-poort: 554

HTTP-poort: 80

Als u TruNav gebruikt:

RTSP-poort: 554

Server/Client-softwarepoort: 8000

#### **Overzicht van webbrowser**

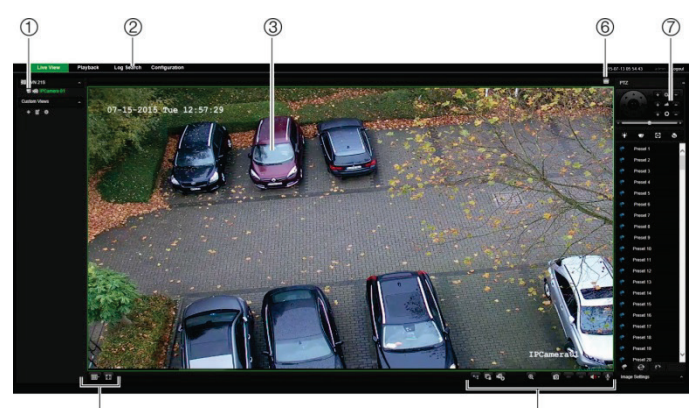

 $\overline{a}$  $\overline{6}$ **Item Naam Beschrijving** 1. Camera Videobeelden bekijken en videobeelden opnemen met de geselecteerde camera. 2. Menuwerkbalk Met de menuwerkbalk kunt u het volgende doen: • Live-videobeelden bekijken • Video-opnames afspelen • Zoeken naar gebeurtenislogboeken • Instellingen configureren • Afmelden bij de interface 3. Weergavevenster Live-videobeelden bekijken of videobeelden afspelen. 4. Weergave-indeling Bepaal de gewenste weergave van de video in de viewer. Multiview of volledig scherm. 5. Videofunctiewerkbalk Hiermee kunt u het volgende doen in de live-weergave: ۳ Schakelen tussen mainstream en substream. **C**<br>Alle streaming van geselecteerde camera's starten/stoppen. ъ., Opname van geselecteerde camera's starten/stoppen.  $\bigcirc$ Inzoomen/uitzoomen.  $\bullet$ Videomomentopname maken. / Respectievelijk de vorige en volgende camera weergeven. Als u zich in de multiview-modus bevindt, wordt de live-weergave verplaatst naar de volgende groep camera's voor het geselecteerde aantal videosegmenten. Audio in- of uitschakelen.  $\mathbf{\Psi}$ Microfoon in- of uitschakelen. 6. Uitgang Alarmuitgang in- of uitschakelen alarmactivering (afhankelijk van het recordermodel).

### **Juridische informatie en contactgegevens**

© 2021 CarrierCarrier. Alle rechten voorbehouden. Specificaties kunnen zonder voorafgaande kennisgeving worden gewijzigd.

7. PTZ-paneel Het PTZ-paneel weergeven/verbergen.

Namen en logo's van TruVision zijn een productmerk van Aritech, een onderdeel van Carrier. Andere in dit document gebruikte handelsnamen kunnen handelsmerken of gedeponeerde handelsmerken zijn van de fabrikanten of leveranciers van de betreffende producten.

Ga naar de website van uw regio voor contactgegevens en voor het downloaden van de nieuwste handleidingen, hulpprogramma's en firmware.

EMEA[: https://firesecurityproducts.com](https://firesecurityproducts.com/)

Handleidingen zijn beschikbaar in verschillende talen.

Australië/Nieuw-Zeeland[: https://firesecurityproducts.com.au/](https://firesecurityproducts.com.au/)